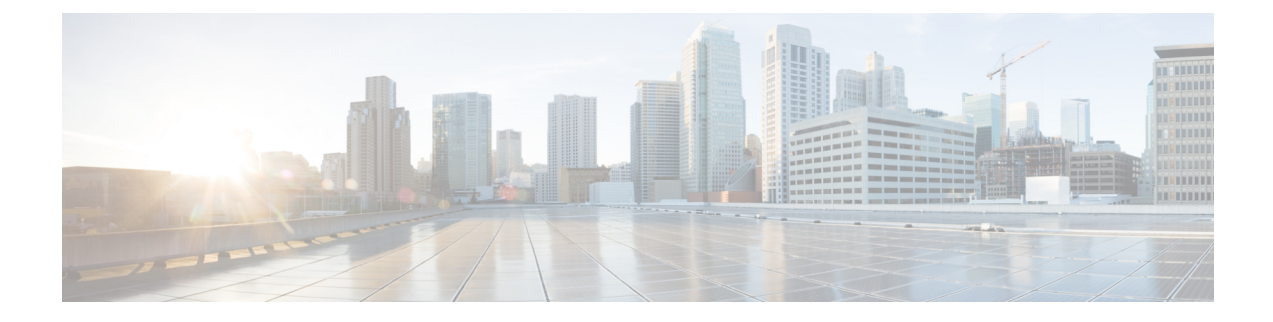

## **Manage Cisco Catalyst Center VAs**

- View [Catalyst](#page-0-0) Center VA Details, on page 1
- Delete an [Existing](#page-1-0) Catalyst Center VA, on page 2

## <span id="page-0-0"></span>**View Catalyst Center VA Details**

You can view Catalyst Center VA details in Cisco Global Launchpad.

**Step 1** On the **Dashboard** pane, locate the VA pod containing the Catalyst Center VA you want to view, and in the VA pod card, click **Create/Manage Cisco Catalyst Center(s)**.

- **Step 2** In the bottom-right corner of the Catalyst Center VA card, click the ellipsis icon (**...**) and choose **View Details**.
- **Step 3** In the **View Catalyst Center** pane, view information, such as the Catalyst Center domain FQDN and network proxy.

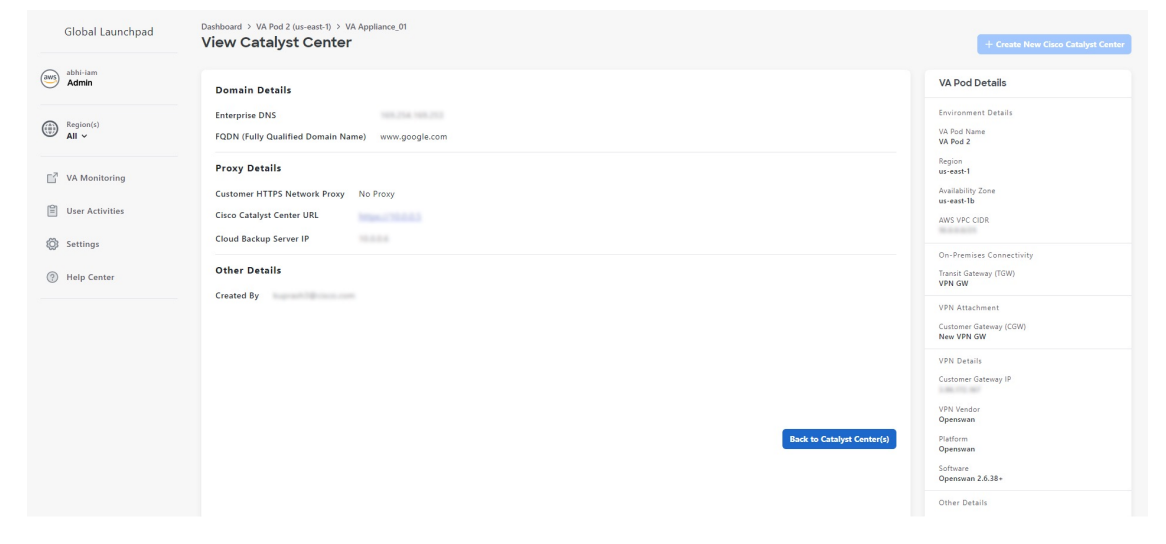

**Step 4** (Optional) To exit this window, click **Back to Catalyst Center(s)**.

## <span id="page-1-0"></span>**Delete an Existing Catalyst Center VA**

You can delete an existing Catalyst Center VA from Cisco Global Launchpad.

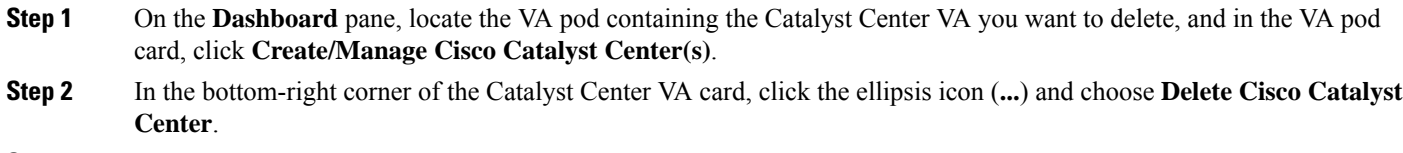

- **Step 3** In the **Confirmation** dialog box, in the text field, type **DELETE**.
- **Step 4** Click **Delete** to confirm that the deletion of the Catalyst Center VA.